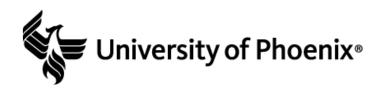

# Tech Tools for the Classroom

Presenters
Louisa Fordyce, PhD
Tina Miller, MFA
Amy Winger, M.Ed.

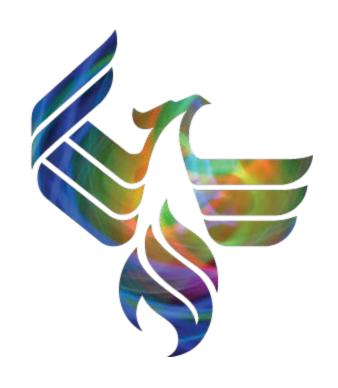

# Welcome and thanks for attending our presentation.

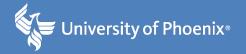

- Questions for the audience:
- Who uses tech presentations such as Prezi, Animoto, Screencast-o-Matic, ThingLink, GoAnimate, or something else?
- If you don't use any of these tools, why not?
- Don't know how
- Don't have time to create materials
- Don't know which option(s) would work for your needs

# Where to use multimedia presentations

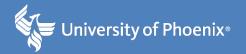

- Used in standard classrooms, hybrid classrooms, and online classrooms
- Can be adapted for many different purposes
- On-campus classroom, as long as it is wired, can use tech tools for the lesson
- Hybrid classroom can have presentations embedded in the LMS
- Completely online classes embed a variety of tech presentations to augment the learning objectives.
- Sources at end of presentation

### **Presenters**

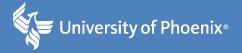

- Overview of three different tech tools to use for the classroom:
- Screencast-O-Matic (Louisa)
- ThingLink (Tina)
- GoAnimate (Amy)

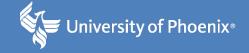

#### **Presented by Louisa Fordyce**

#### What it is . . .

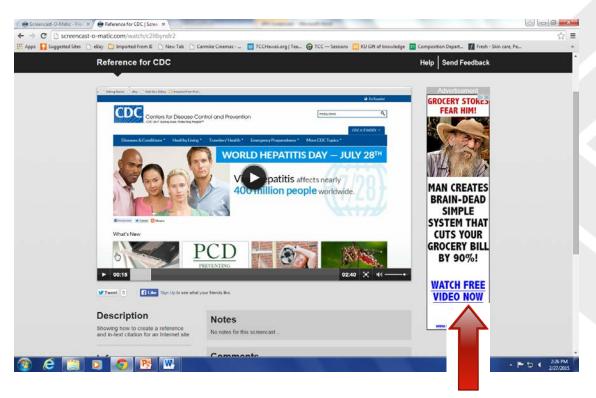

Drawback: advertising

Screencast-O-Matic is a good tool for creating presentations that walk viewers through a process, as well as having other uses. Presentations are uploaded at Screencast-0-Matics site and then anyone who has the link can access the presentation. The basic service is free and allows 15 minutes of recording with audio

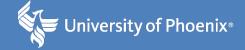

- Step 1: Visit the site
  - https://www.screencast-o-matic.com/
  - Registration is free
  - Can create without installing program
  - Helpful videos on site and on YouTube
- Step 2: Have a plan
  - What do you want to create and why
  - Determine if this is something your students need

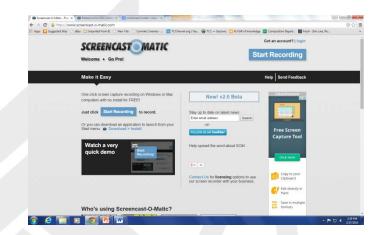

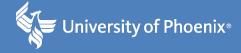

- Step 3: Materials to incorporate
  - Web pages
  - Prepared Word docs
    - Can type on a Word doc as you speak
    - Show the steps in a process
  - Photographs
- Step 4: Do a run through
  - If working with materials stored on computer, have files open and minimized
  - Have a script
  - Know what you want to say as you record

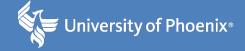

As you are talking and moving your mouse, a yellow halo and hand icon make it easy for the viewer to follow along.

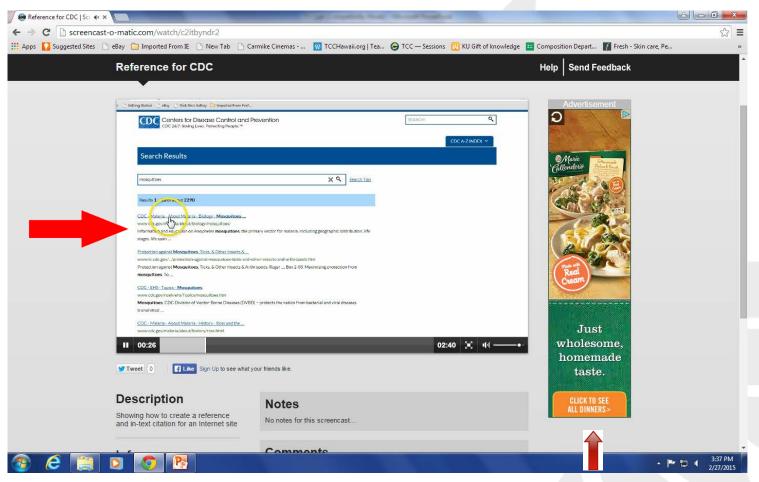

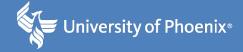

- Finish
  - Save to Screencast-O-Matic
  - Follow on-screen directions
  - Copy link
  - Paste it into classroom message
- Users just click on link to access
  - Nothing to download
  - No password
- http://screencast-o-matic.com/watch/c2itbyndr2

# "thinglink...

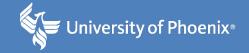

#### What it is...

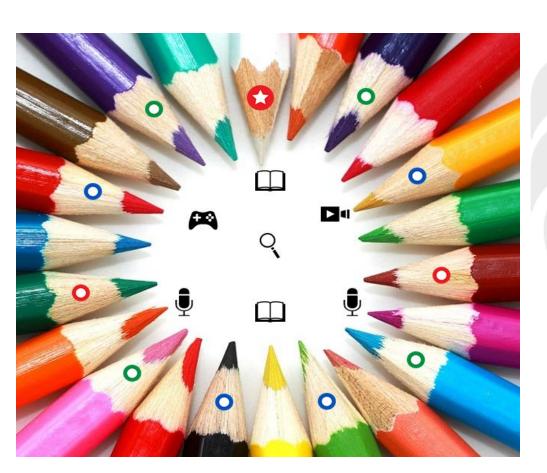

#### **Presented by Tina Miller**

Thinglink is an interactive resource in which users can create an interactive image and provide various links to resources and to lessons for your students. It can be basic or very advanced. We'll stick with the basics today.

# "thinglink..

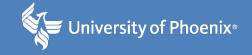

### Benefits

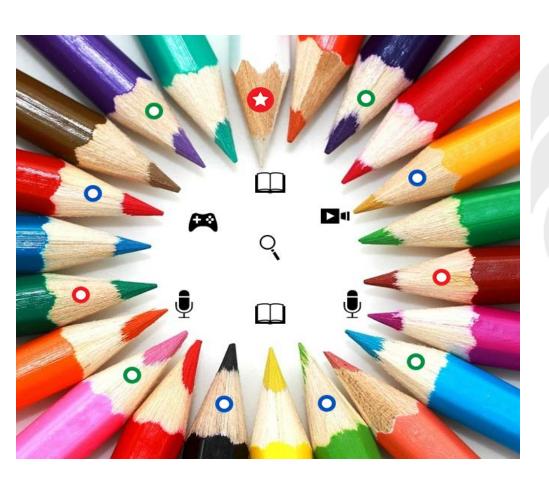

Provide reviews, overviews, reminders, encouragement, study guides, visuals, music, resources, wrap-ups to your students in one place.

Thinglink allows you to appeal to various types of learners.

Link videos, provide comments, link podcasts, link music, share educational websites, and provide quizzes.

# "thinglink..

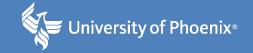

### How it works...

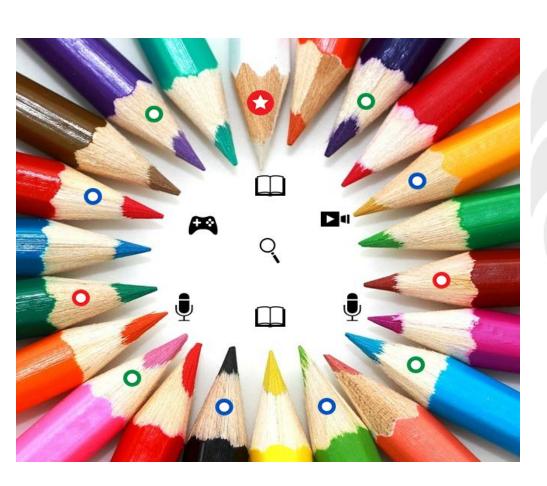

You create the image. Share it with your students or embed it into your classroom (if able).

initially, students will only see the image. Instruct them to however over the image. The icons will pop up. By clicking on any one, a preview of that being shared will pop up. Students then just need to review the information and click on the link (if applicable).

# "thinglink...

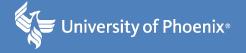

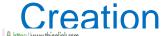

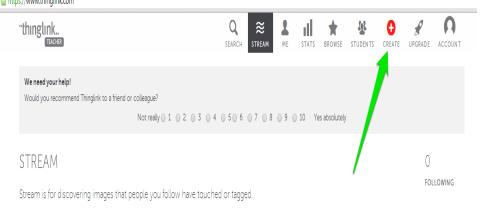

Step 1: Go to Thinglink.com. Click on Create.

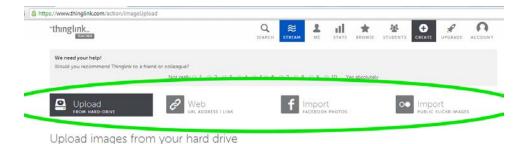

Step 2: Choose your option (Upload or pull from designated websites).

Choose images or drag-and-drop here »

# "thinglink..

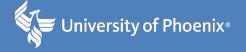

#### Creation

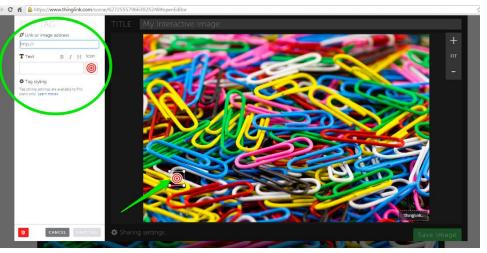

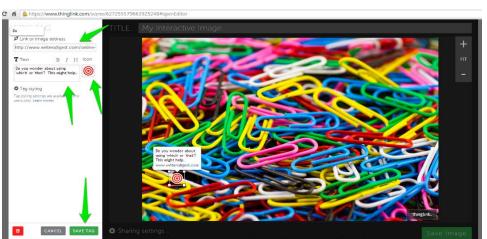

Step 3: Once your image is uploaded, you can begin to insert hyperlinks. To do this, double click anywhere on the image. This prompts a window for you to write in the hyperlink, choose an icon, and type in a message.

Step 4: Paste the hyperlink, type in the message, choose an icon, and click Save Tag.

# "thinglink...

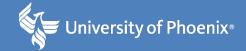

### Creation

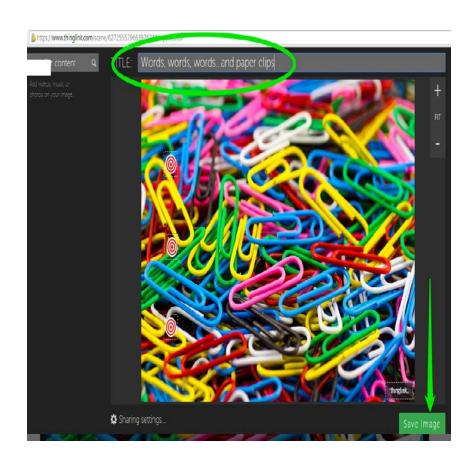

Step 5: Repeat. You can add as many links as you would like. When you are done, write in a title and then click Save Image.

## **GoAnimate**

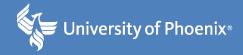

#### **Presented by Amy Winger**

GoAnimate is a program for creating animations

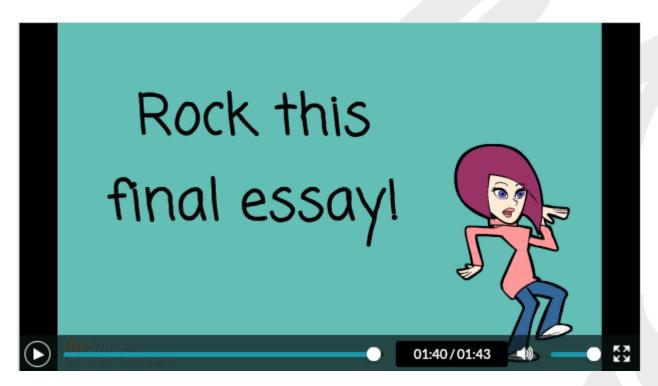

## Uses

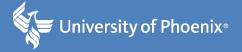

- Use GoAnimate to breathe new life into the following types of activities:
  - Tutorials
    - How to Use Opposing Viewpoints Database:
       <a href="http://goanimate.com/videos/0IVIJIiV\_GRU?utm\_source=linkshare&utm\_medium=linkshare&utm\_campaign=usercontent">http://goanimate.com/videos/0IVIJIiV\_GRU?utm\_source=linkshare&utm\_medium=linkshare&utm\_campaign=usercontent</a>
  - Grammar Instructions
    - Adding Adjectives: <a href="http://goanimate.com/videos/0XKJUgBqRA2I?utm\_source=linkshare&utm\_me">http://goanimate.com/videos/0XKJUgBqRA2I?utm\_source=linkshare&utm\_me</a> dium=linkshare&utm\_campaign=usercontent

## Uses

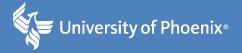

- Use GoAnimate to breathe new life into the following types of activities:
  - Assignment Reminders
    - Final Essay Reminders: <a href="http://goanimate.com/videos/0aCsDb4WOKeM?utm\_source=linkshare&utm\_medium=linkshare&utm\_campaign=usercontent">http://goanimate.com/videos/0aCsDb4WOKeM?utm\_source=linkshare&utm\_medium=linkshare&utm\_campaign=usercontent</a>
  - Content Lessons
    - How to Write a Concluding Paragraph:
       http://goanimate.com/videos/0F9Px5vbdSQc?utm\_source=linkshare&utm\_me
       dium=linkshare&utm\_campaign=usercontent

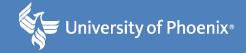

• Step 1: Choose your world:

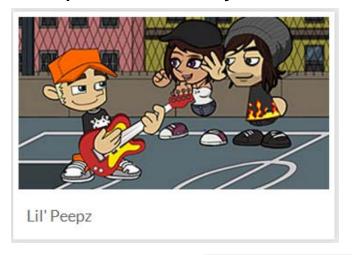

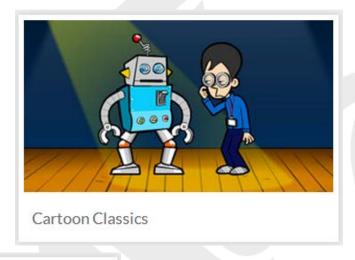

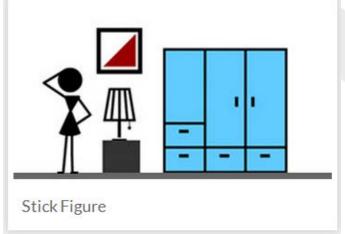

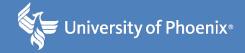

Choose a scene:

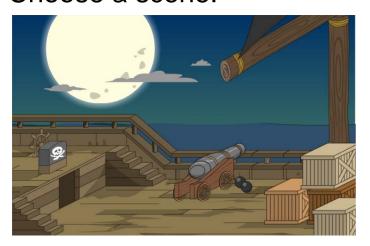

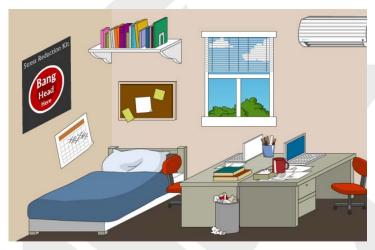

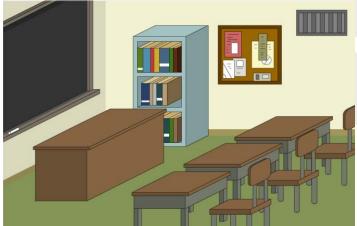

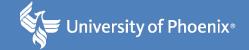

Choose character(s)

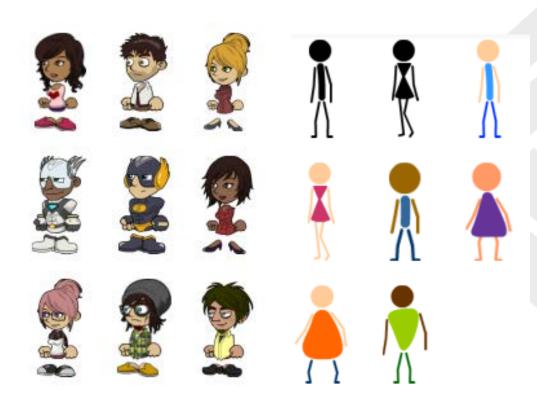

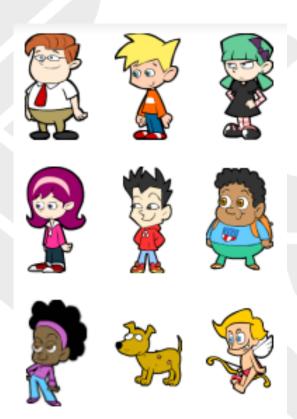

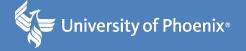

Adding actions, dialog, and enter/exit

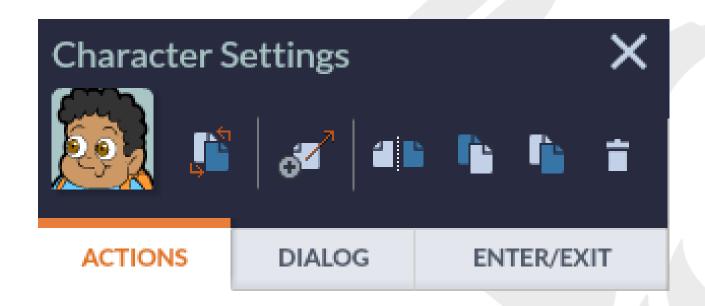

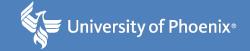

Adding actions

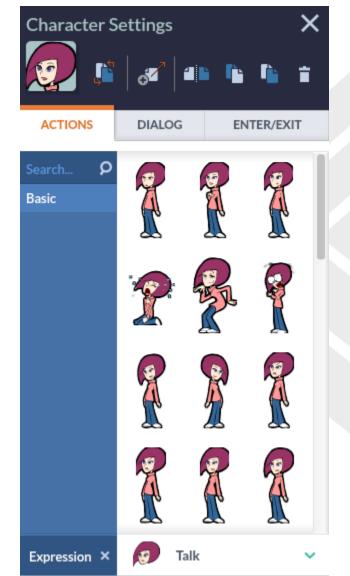

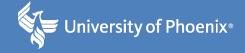

Adding dialog

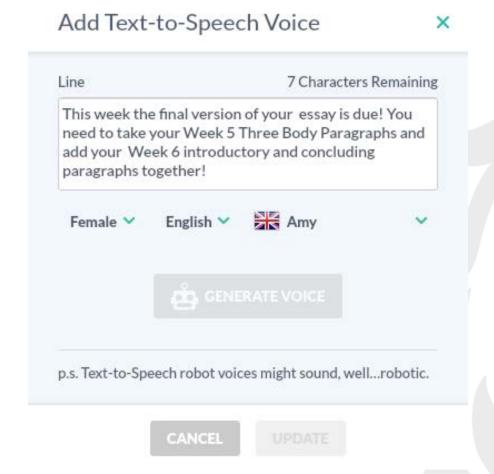

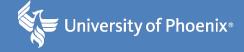

Adding enter/exit

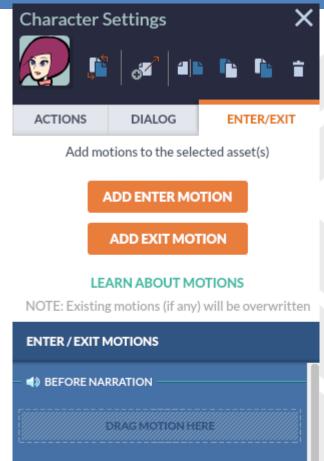

**Enter > Whiteboard Animation** 

After previous \( \mathbb{O} \) 1s

WITH NARRATION

AFTER NARRATION

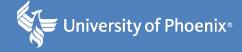

| Title                                      | Select thumbnail |
|--------------------------------------------|------------------|
| Tags (Optional)                            |                  |
| Separate with commas, e.g. Comedy, Romance |                  |
| Description (Optional)                     | (3) 1 of 1       |
| Add a short description to your video      | Watermark        |
| Language                                   | Go Make Your Own |
| English                                    | Switch watermark |
| O Draft Private Public                     |                  |
| Draft Private Public                       |                  |

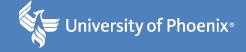

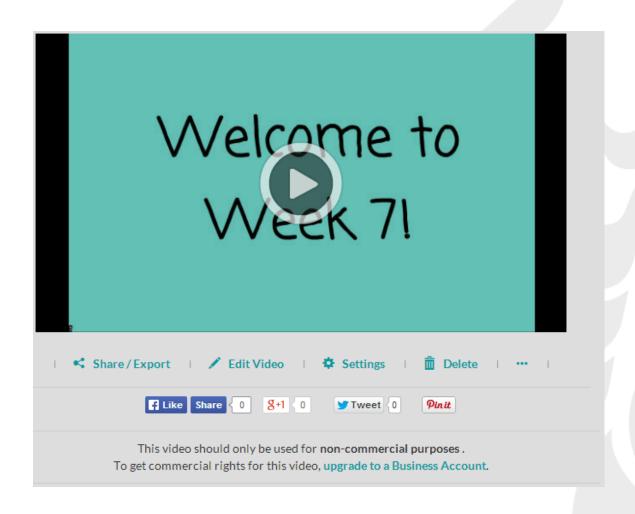

# How do I create a GoAnimate account?

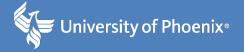

- Educator's cost is \$59/year
- https://goanimate4schools.com/public\_signup
- Can embed, link, or upload to YouTube
- Downloadable to MP4 files

### Why use digital presentations?

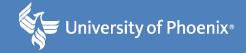

"[A]nimations can be created by presenting each step of the process on a different puzzle, then successively"; "clarifying the objectives of a lesson"; and "helps in retaining information" (Chicioreanu, 2010, p. 208).

Digital presentations are Web-based (Barlow, 2011); users just click on a link without having to download Word docs or PPTs.

"Taking advantage of technology can help you save time, increase your efficiency and engage your learners at ever deeper levels" (Beaudoin, 2014, p. 1).

"Let the available technological tools help, not hinder, what you would like to achieve in your course" (Beaudoin, 2014, p. 1).

#### References

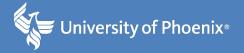

- Barlow, P. (2011). Prezi v Powerpoint -- A Personal View. *Libraries For Nursing Bulletin*, *31*(1), 11-16.
- Beaudoin, P. (2014). Six ways to be a better online to eacher. Retrieved from http://campustechnology.com/Articles/2014/03/26/6-Ways-to-Be-a-Better-Online-Teacher.aspx?Page=1
- Chicioreanu, T. D. (2010). An Awesome Online Presentation Tool Prezi. *Petroleum Gas University Of Ploiesti Bulletin, Educational Sciences Series*, 62(1A), 202-209.

# **Contact information**

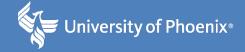

Questions?

- Contact info
- Louisa Fordyce
   Louisa.Fordyce@phoenix.edu
- Tina Miller
   <u>Tina.Miller3@phoenix.edu</u>
- Amy Winger
   Amy.Winger@phoenix.edu